# **プログラミング**

# **JavaScriptを使った正弦波の作図プログラム 名前:**

#### **HTML で文字を表示してみよう。 1.やってみよう**

 HTMLとは、Hyper Text Markup Language(ハイパーテキスト・マーク アップ・ランゲージ)の略で、Webページを作るために開発された、最も基 本的なマークアップ言語です。

 ファイルLesson1-1をダブルクリックしてみましょう。ダブルクリックす るとWebブラウザが開き、画面に「Hello」と文字が表示されます。では、 このファイルを、テキストエディタで開いてみましょう。画面に文字を表示 するHTMLファイルの中身を見ることができます。

**テキストエディタで Lesson1-1 に示した 「Hello」 の部分を自分 の名前に変更して上書き保存し、 Web ブラウザで確認してみよう。 演習1**

#### **JavaScript で計算をしてみよう。 2.やってみよう**

 JavaScriptはスクリプト言語と呼ばれる種類の、手軽に記述できるプロ グラミング言語です。HTMLファイル内のscriptエレメント(<script>~</ script>)部分に記述することで、HTMLファイルがWebブラウザに読み込 まれると、WebブラウザがJavaScriptのプログラムを解釈して実行してくれ ます。

**Lesson1-1 のプログラムに、 Lesson1-2 に示した script エレメントを追加して、 簡単な計算式を作ってみよう。 演習2**

**半径が5cm の円の面積を求めるプログラムに変更してみよう。 演習3**

JavaScript では 「π」 を 「Math.PI」 と入力し計算します。

### <!DOCTYPE html> <html lang="ja"> <head> <meta charset="utf-8"> <title>文字の表示</title> </head> <body> Hello </body> </html>

Lesson1-1.文字の表示

## <!DOCTYPE html>

<html lang="ja"> <head> <meta charset="utf-8"> <title>文字の表示</title> </head> <body> みやぎ たろう<br> <script> var  $a = 10$ : var  $b = 20$ : var  $c = a + b$ ; document.write( $a, "+", b, "=' ,c);$  </script> </body> </html>

Lesson1-2.JavaScriptで計算

#### **WebAPI を使った正弦波のグラフを見てみよう。 3.やってみよう**

 APIとはApplication Programming Interface(アプリケーション・プログラミング・インターフェイス)の略 で、ある1つの機能に特化した公開されているプログラムです。作りたい機能がAPIで公開されていれば、同じプロ グラムを一から作る必要がなく、時間とコストを大幅に削減できます。また、Web上に公開されたAPIをWebAPIと 呼び、外部から呼び出して利用できます。WebAPIは、さまざまな分野で公開されていますが、その多くは無料で利 用が可能です。

 ここでは、canvas要素を指定してグラフを表示するChart.jsというWebAPIを利用してみます。デフォルトでアニ メーションなどが使え、特に設定を作りこまなくても比較的整ったグラフが作成できます。Lesson2-1をWebブラ ウザとテキストエディタで開いてWebAPIを確かめてみよう。

 なお、今回使用するWebAPIは、Internet Explorerでは動作しない場合があります。プログラムを実行するブラ ウザにはGoogleChromeまたはEdgeを推奨します。

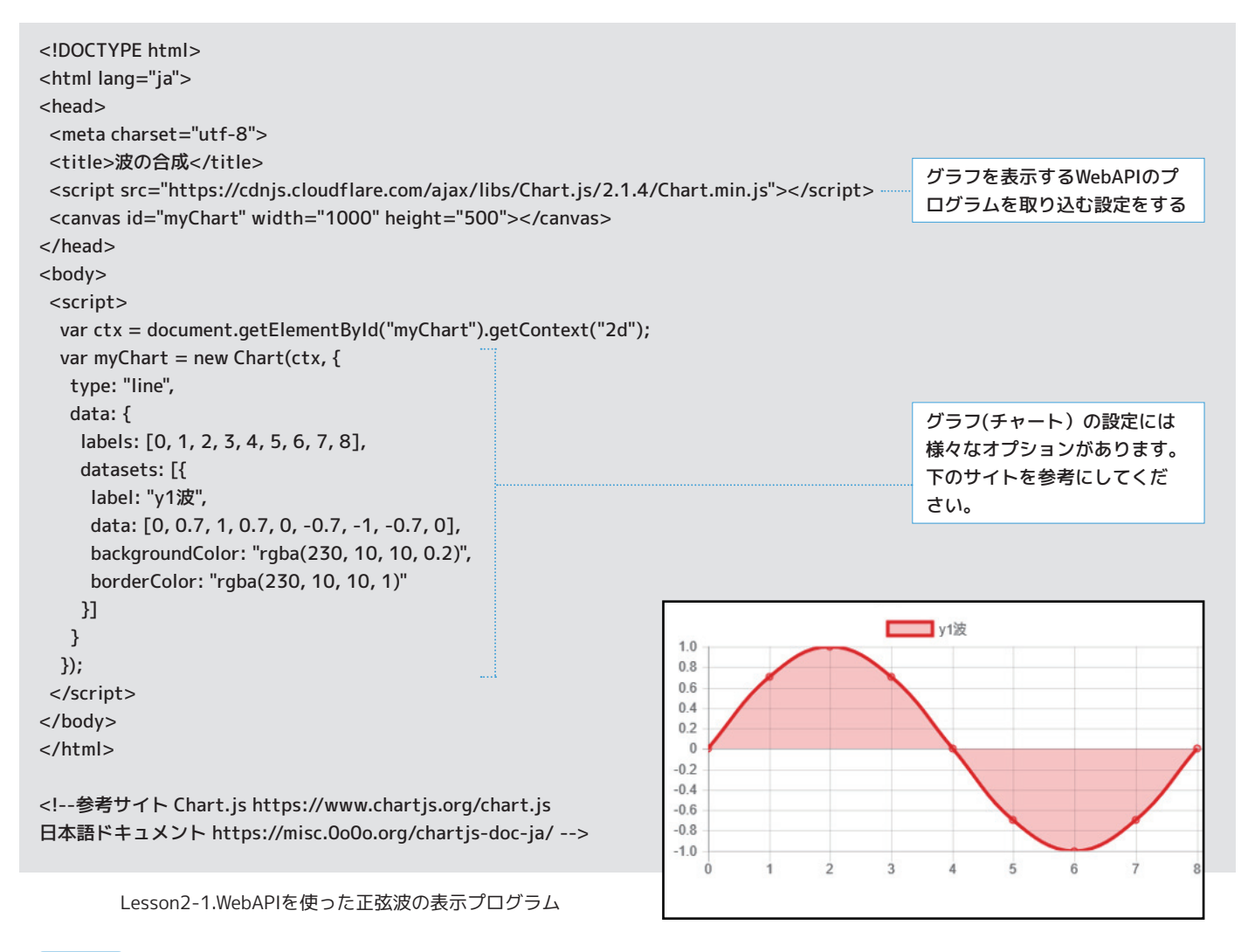

**「data: [0, 0.7, 1, 0.7, 0, -0.7, -1, -0.7, 0]」 の数値を変えて、 Web ブラウザで確認してみよう。 演習4**

### **backgroundColor や borderColor の数値を変えて、 Web ブラウザで確認してみよう。 演習5**

 ( )内の数値は0~255までの間で色の濃さを調整できます。それぞれ(赤、緑、青、透過度)の順で濃さを 変えることにより、様々な色を表現できます。

### **正弦波を表す式を考えてみよう。 4.考えてみよう**

 x軸を正の向きに伝わる正弦波について、振幅をA[m]、時刻をt[s]、周期をT[s]、位置をx[m]、波長をλ[m]と したとき、正弦波の変位y[m]を表す式を考えてみよう。

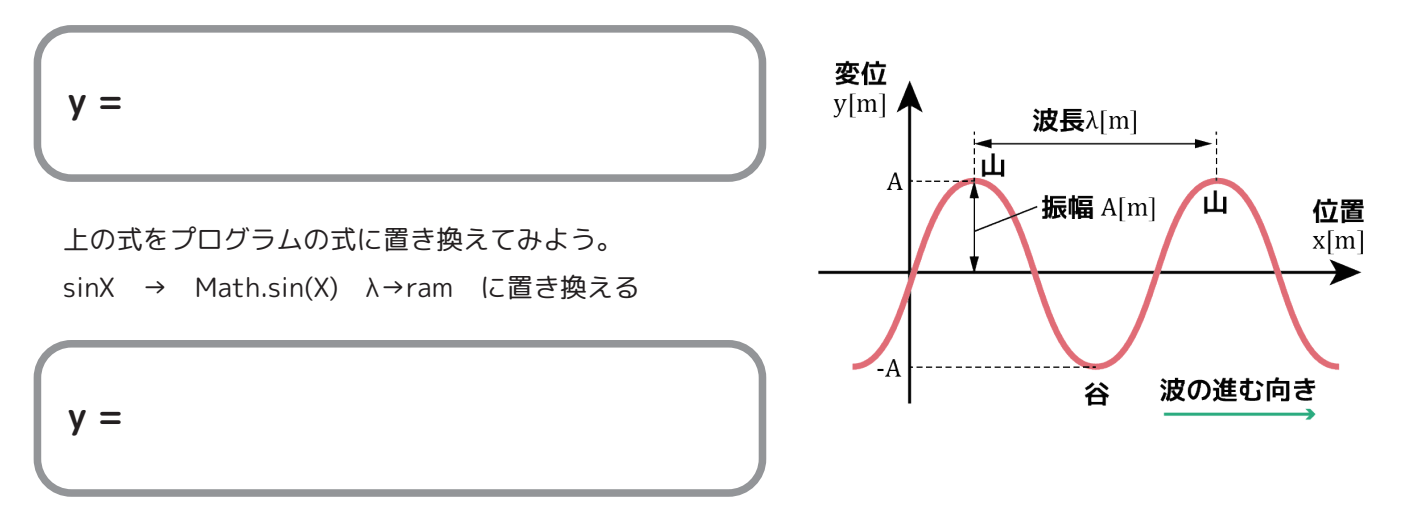

#### **正弦波の式を使ってグラフを作ってみよう。 5.やってみよう**

**Lesson2-1 のグラフを 「正弦波の式」 で置き換えてみよう。 演習6**

 正弦波の各値は、振幅A=1[m]、周期T=10[s]、波長λ=24[m]、 時刻t=0[s]とします。また、媒質の位置x[m] を0から24まで変化させて変位y1[m]を計算します。

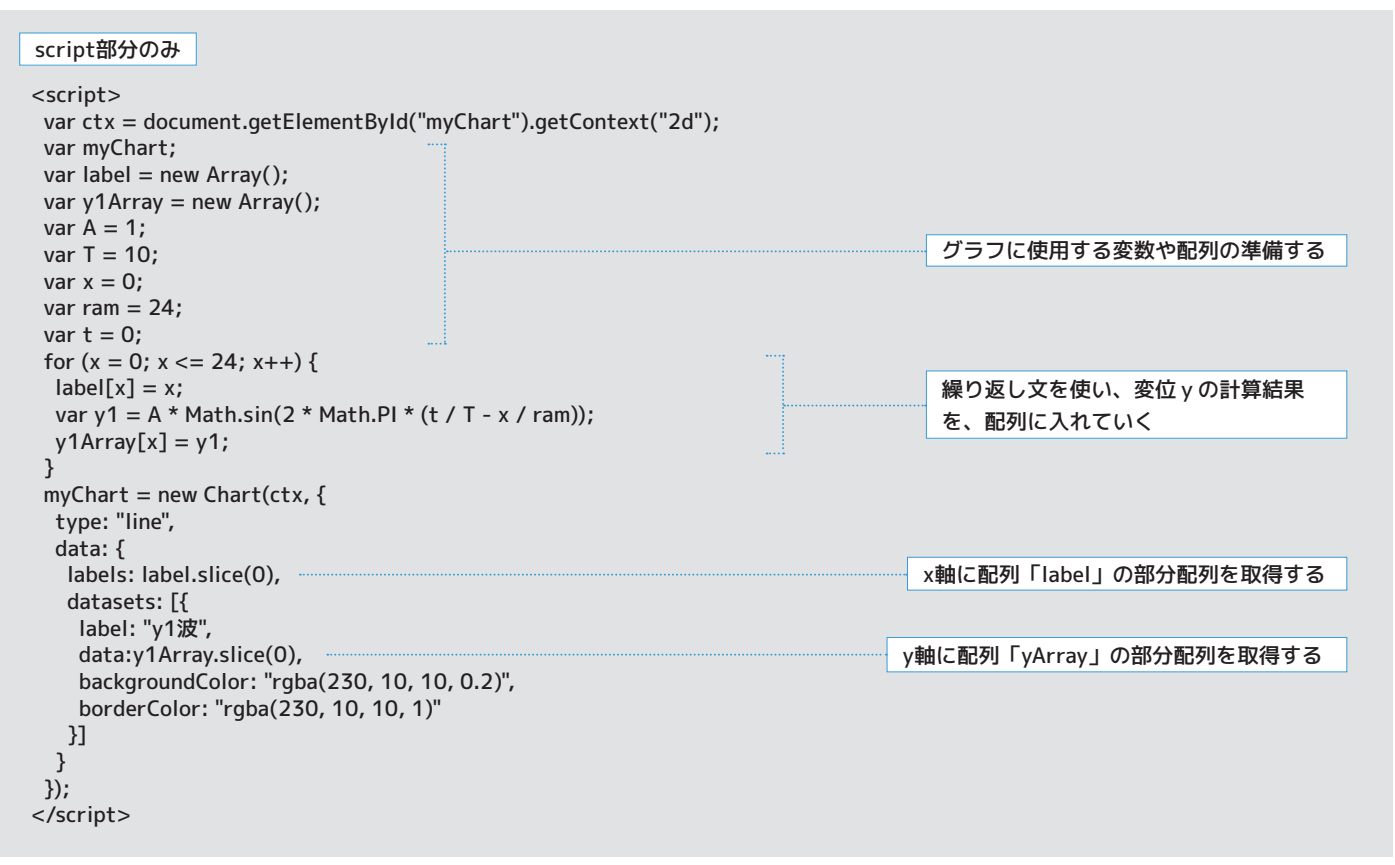

Lesson2-2.APIを使った正弦波の表示プログラム例

#### **2 つの正弦波のグラフを作ってみよう。 6.やってみよう**

### **x 軸を負の向きに進む正弦波 y2 の式を考え、 プログラムに追加してみよう。 演習7**

 計算結果の配列はy2Arrayとし、振幅A、周期式T、波長ramは、y1と同じ変数の値を使用します。また、媒質の 位置x[m]は2周期分を表示させたいのでfor文の条件式の部分を「24」から「48」に変更しましょう。

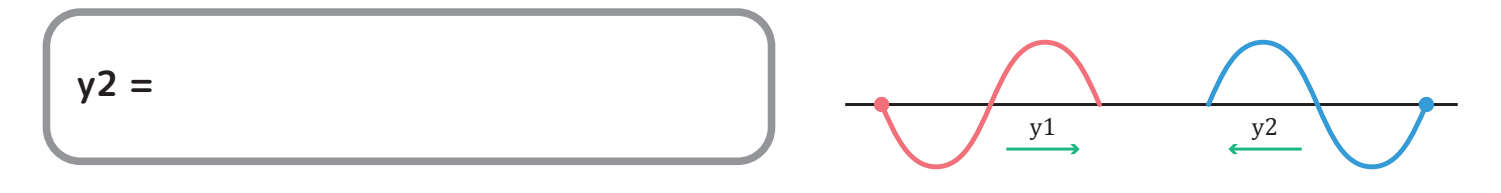

#### **合成波のグラフを作ってみよう。 7.やってみよう**

**合成波 y3 を求める式を考え、プログラムに追加してみましょう。 計算結果の配列は y3Array とします。 演習8**

**y3 =**

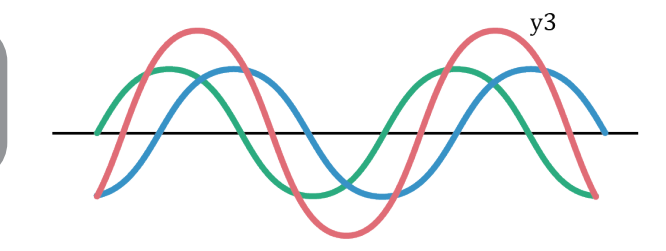

## 8.やってみよう ) **2つの正弦波を動かしてみよう。**

**Lesson2-2 に、 位相を変えるボタンを追加して y1 と y2 が逆向きに進むように変更してみよう。 演習9**

body+script部分のみ

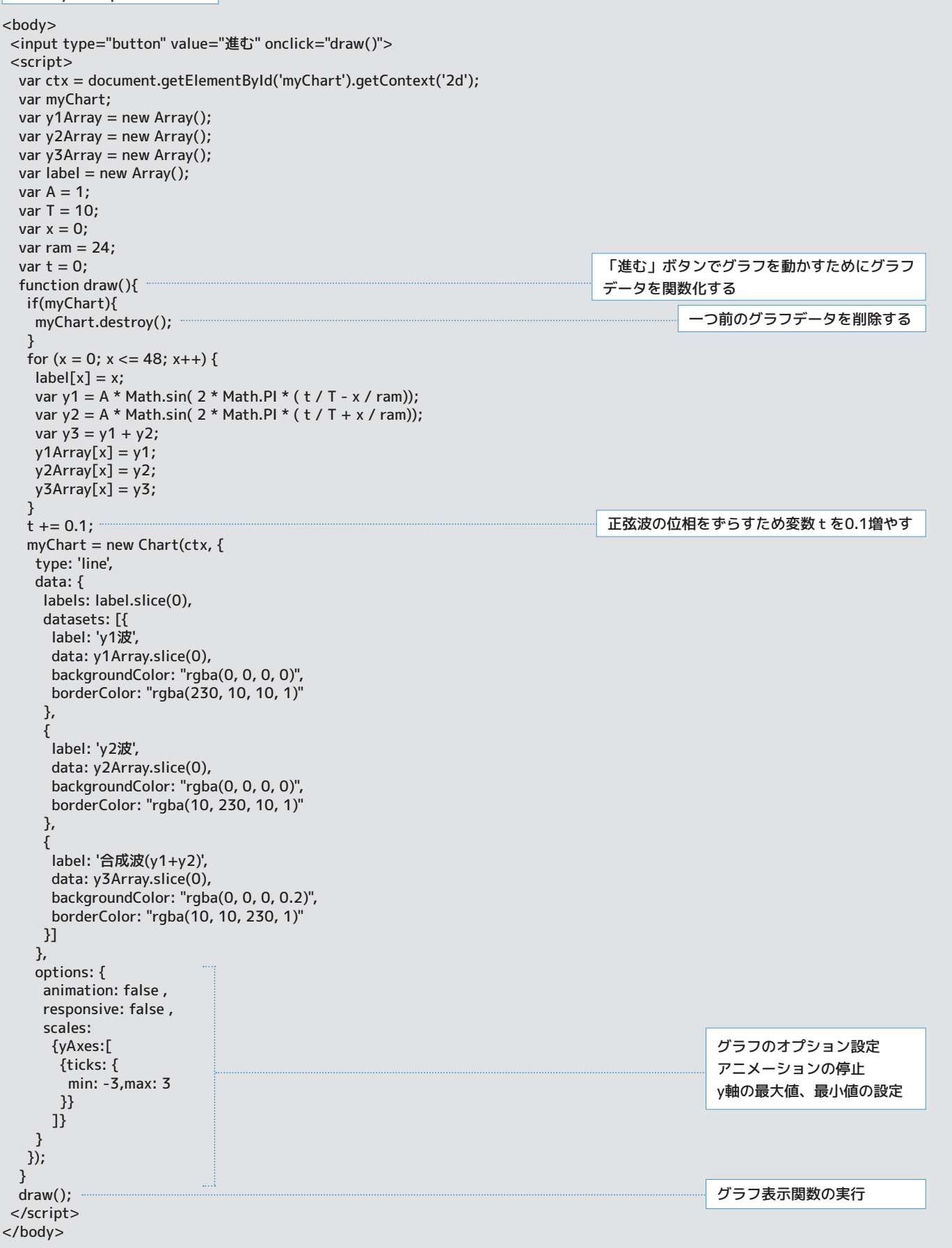

# 9.考えてみよう ) グラフから正弦波の性質を考えてみよう。

y1とy2の位相が「重なったとき」と「反対のとき」の合成波y3はどのようになっているか説明してみよう。

y1とy2が反対方向に動いているとき、合成波y3はどのような動きをしているか説明してみよう。

波の波長λ[m]が異なる場合、合成波はどのようになるか説明してみよう。

# <u>10.考えてみよう</u>) 音波を使って合成波の性質を体験してみよう。

波の性質について理解を深めるために、次のプログラムを体験してみよう。

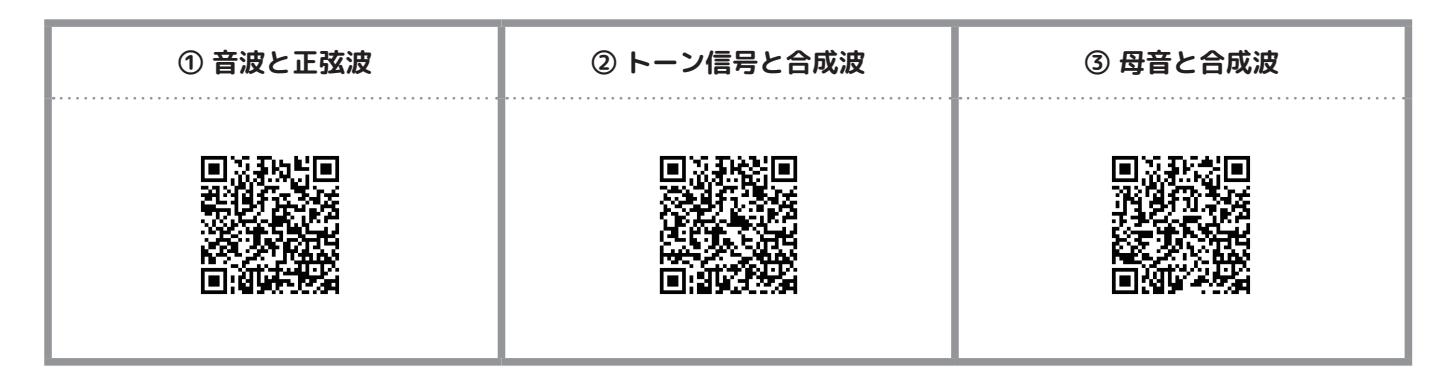